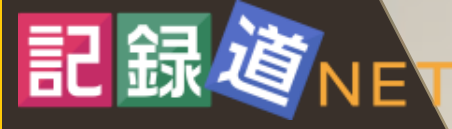

## **2023年 7月1日診療分より 予約システムが変更となります**

当院で治療を受けられる方は、 新システムへの ご登録をお願いいたします。 (裏面をご覧ください)

\*現行のシステムは、 6月30日をもって 使用できなくなります。

# **予約システム変更のお知らせ**

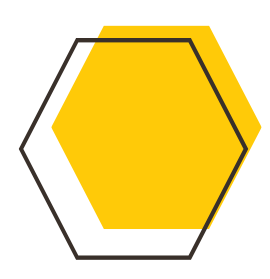

### **登録が必要です**

システムのご利用には、事 前に記録道NETに登録し ていただく必要があります。

サービスの利用に際して、 必ず「利用規約」をよくお 読みになり、同意した上で ご登録ください。

来院時に、「本登録」して いただく手順がありますので、 お早目のお手続きをお願 いいたします。

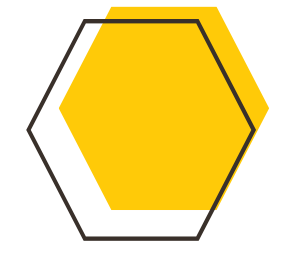

### **受診時のお呼び出し**

受診時の各部屋へのお呼 び出しのメール送信は、新 システム (記録道NET) にご登録いただいた方にの み届きます。

(2023年7月以降)

その他のご案内やお知らせ も同様です。

\*2023年6月30日まで は現行のシステムでのお呼 び出しとなります。

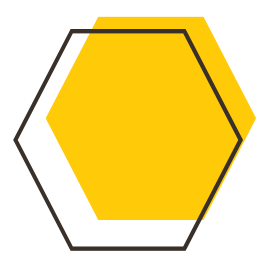

EVONG ART CLINIC

ma a R

闄

## **予約以外の機能**

予約以外にも、個別にや り取りができるメッセージ機 能、治療や検査結果等を 配信するファイル通知機能 \*など、様々なサービスの 利用が可能で、順次拡充 の予定です。

\*現在、受精確認報告 書の配信を行っております。

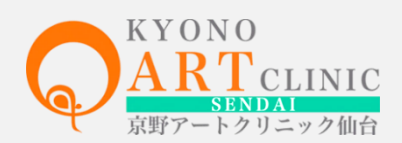

\*登録済の方(受精確認報告書配信をご利用されている方)は 再度の登録は不要です。

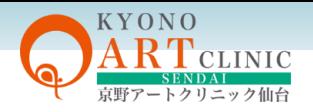

## 記録道ネットのご登録方法

京野アートクリニック専用アクセス https://www.recroad.net/art/kyonosendai/

はじめに@recroad.net からのメールを受信できるように、受信拒否設定等をしている場合は設定変更をしてください。 ブックマークは、ログイン画面ではなくログイン画面に用意されている「ブックマーク用表示」ボタンを押下ください。

#### 1.仮患者登録をする

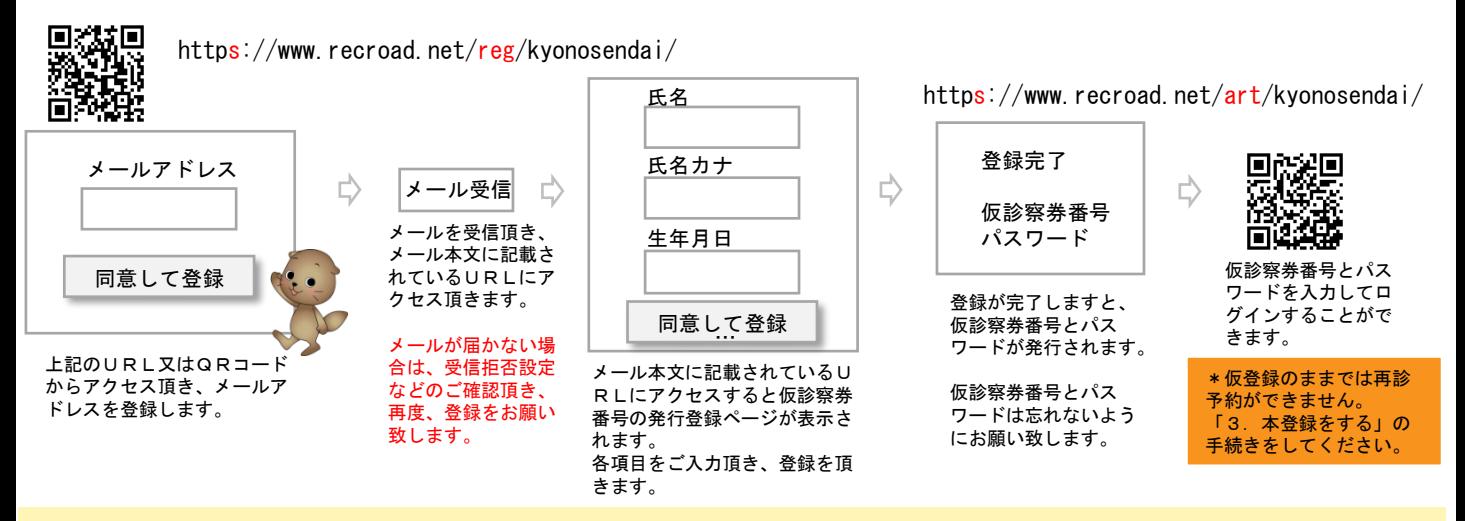

メールアドレスが「.」ドットではじまる「ab..cde@」連続したドットが含まれている「abcde.@」@の前がドットなどのアドレスでは登録できない場合があります。

#### 2.パスワードを変更する

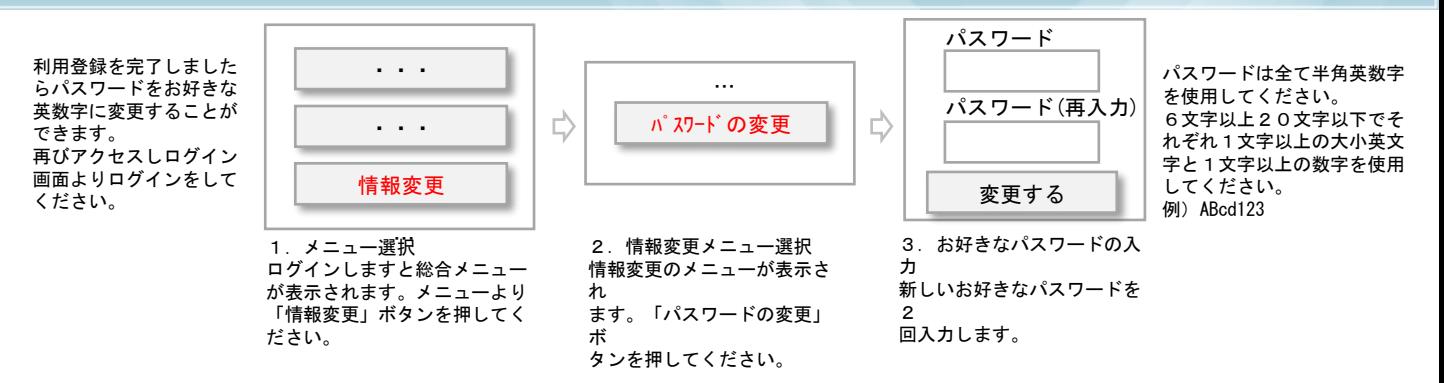

#### 3. 本登録をする 「受診時」に受付カウンター左側にある端末で操作していただきます。

診察券をご準備の上、受付カウンターの登録端末までお越しいただき、下記手順で操作をお願いいたします。

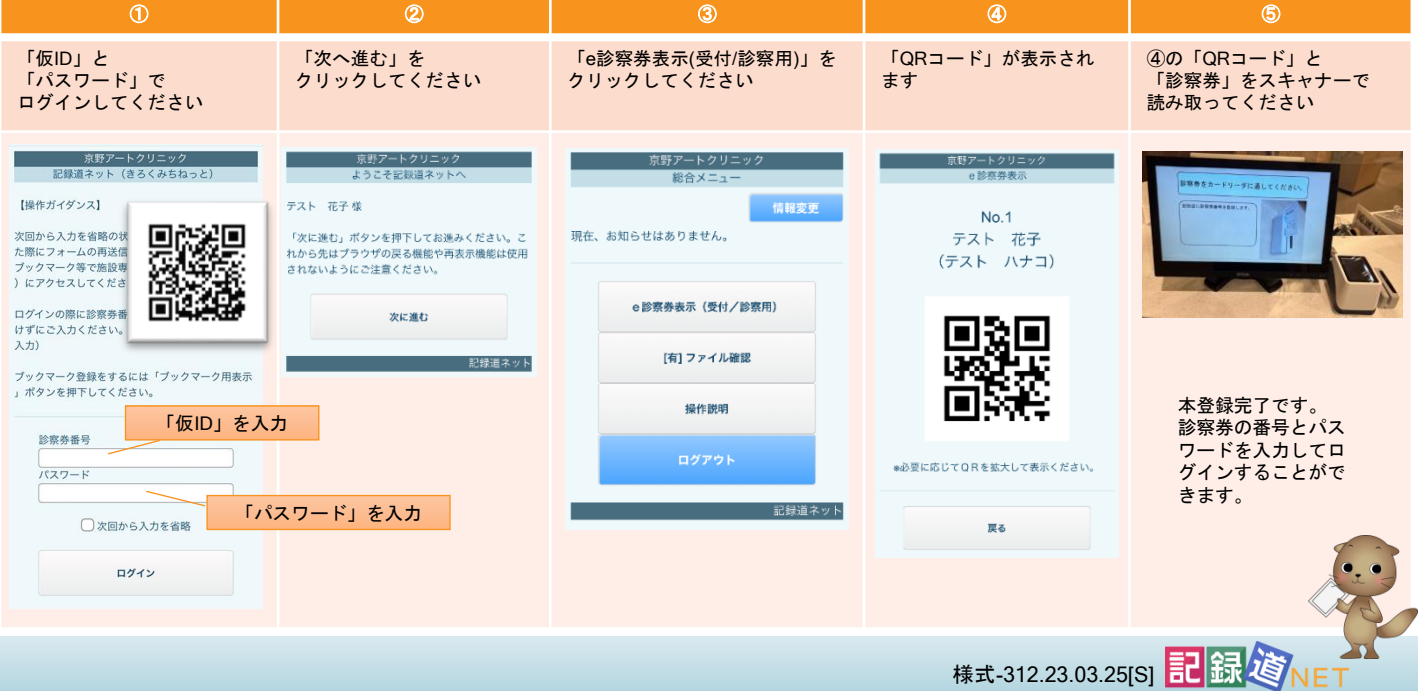